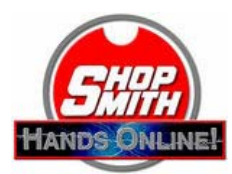

Shop Notes: Virtual Classroom Tour

1 A Vbook<sup>™</sup> is designed to play on a television, on an MP4 player, and on a computer. Your computer presents it on your browser in a format called a *"virtual classroom."* The classroom can present information in many different forms. Not only can you watch the videos, but you can enjoy photos, illustrations, text, plans, outlines, lists, and Internet resources. Furthermore, this information is *interactive* -- you control the flow, exploring the topic as deeply as you want and at your own pace. The classroom displays the information in three frames or elements on the screen -- the video, blackboard, and notebook.

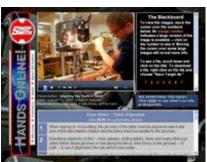

The virtual classroom.

- 2 The **video** presents an Mpeg4/H.264 file in the upper left hand screen. The file plays in Quicktime<sup>™</sup> so that it's compatible with both Macs and PCs. To enjoy all its benefits, you must have Quicktime version 7 or later. If you need an update, you can download on free from the <u>Apple Download Center</u>.
  - At the bottom of the screen, you'll find the controls to start, stop, and pause the video. There is also a volume control and a time slider to fast forward and reverse.
  - You can enlarge the video, but only if you have Quicktime Pro<sup>™</sup> (available from Apple for a fee).
  - **Tip:** If the video is too small to watch comfortably and you don't want to invest in Quicktime Pro, try resetting your screen resolution to 800x600.
- **3** To the right of the video is the **blackboard**. Here we display "still" graphics such as photos, illustrations, and plans.
  - At the bottom of the blackboard frame are numbers in orange and yellow. Run your cursor over the numbers and different photos and illustrations will appear. Keep them there as long as you need to study them; go back and review them whenever you'd like.
  - If the number appears in *orange*, it mean that there is a larger version of the photo or illustration available. Click on the number and the large graphic will appear in a new window,
  - Run you cursor around the large photo or illustration and often more information will pop up -- labels, terms, tips, information that will help you better understand what you're looking at.
  - Scroll down below the number and there may be relevant plans, lists, resources, and other information that will further add to you knowledge and enjoyment. Click on the file links and they will appear in a separate window. If you'd like to download them to your computer, *right click* on the links and a menu will appear. If you have a PC, look for "Save Target As." On Mac, choose "Download Links File." Follow the

|     | instructions that appear afterwards to save the file.                                                                                                    |
|-----|----------------------------------------------------------------------------------------------------|
| 4   | Below the video and the blackboard is the <b>notebook</b> , which you are reading at this very minute.                                                                                                    |
|     | <ul> <li>The notes are a <i>detailed</i> outline of the video presentation. Scroll down as the video progresses to help follow and better understand the topic. Our deaf friends will find these notes more informative and easier to read than subtitles.</li> <li>Occasionally, the notes may offer links to Internet resources where you can find more information or purchase tools and materials. You <i>must</i> be connected to the Internet for these links to work.</li> <li>If you'd like to print a hard copy of these notes to take with you, click on the link at the top of the frame that says, "Click HERE for a printable version." The notes will appear in a separate window, provided you have a program that will read .pdf files, such as Acrobat. Look for the printer controls at the top of the page. Note this version of the notes has the photos and illustrations from the blackboard imbedded in it so you can print out <i>all</i> the information you may need.</li> <li>You can also use the notebook to <i>control the video!</i> Suppose you want to review a step in the presentation, or skip ahead to another. Click on the number in the left hand column of the step you want to see and <i>the video will begin at that step</i>.</li> </ul> |
| © 2 | 008 Shopsmith, Inc.                                                                                                    |

Virtual Classroom Tour, Page 2 of 2